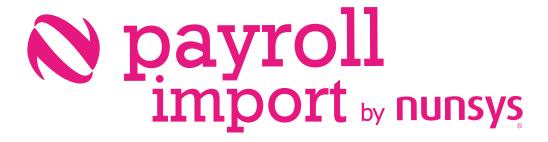

User guide payroll import

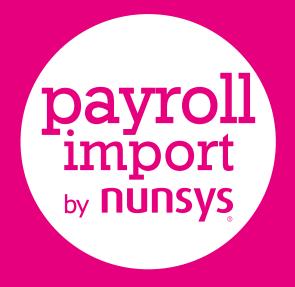

Time and resource savings for any business sector when generating payroll accounting entries.

Control over imported data, verifying unbalanced entries, or mistaken employee's data.

Simple and agile configuration process, be ready to use Payroll Import in a few minutes.

#### User Guide

- **01.** Introduction
- **02.** Configuration
  - 2.1. Setup workflow
  - 2.2. Step by step setup
- **03.** Payroll import
- **04.** Posting payrolls
  - 4.1. Generate journal
  - 4.2. Reverse G/L entries coming from payroll /

delete employee's payrolls

05. Importing more than one file in the same

accounting period

## **01.** Introduction

**Payroll Import by Nunsys** allows you to **import payrolls from an Excel file and generate accounting entries** in a very agile way. With a simple configuration process and the possibility of importing the Excel file and generating the General Journal, you will obtain in a few minutes the accounting entries of your employees' payrolls.

Import Excel spreadsheet files generated by the different payroll management software and then, through the posting process, accounting entries of these.

The app also allows the treatment of files with different structures, whether they are organized in rows (horizontal) or columns (vertical) and even with different ordination of this data.

The **assisted configuration process** allows you to start using our app in a few minutes in a fully functional way. This process consists of 3 steps:

- Configuration of Employee Groups and Employee Cards
- Human resources configuration
- Payroll import settings

# 02. Configuration

### 2.1. Setup workflow

| <ul> <li>EMPLOYEES POSTING<br/>GROUPS</li> </ul> | • Manage groups (Add, Modify)                                                                                                    |
|--------------------------------------------------|----------------------------------------------------------------------------------------------------|
| EMPLOYEE CARD                                    | <ul> <li>Employee Posting Group Assignment</li> <li>Employee ID card number assignment</li> </ul>                                                                                     |
| • POSTING PAYROLLS                               | <ul> <li>Setting General Journal</li> <li>Create a new General Journal Batch Entry</li> </ul>                                                                                         |
| PAYROLL IMPORT SETUP                             | <ul> <li>Setting Source Excel spreadsheet file information</li> <li>Employee ID card number position (into file)</li> <li>Payroll concepts and their positions (into file)</li> </ul> |

#### 2.2. Step by step setup

#### Trial subscription setup

If you have the app already installed, you need a trial subscription. This message appears to open business central or the extension's pages while you don't have a trial subscription. Select "Yes" to create a trial subscription.

| ? | Thank you for download the PayRoll Import app. Do you want to create a trial subscription? |
|---|--------------------------------------------------------------------------------------------|
|   | Yes No                                                                                     |

If you have a trial subscription, you can follow steps in automatic configuration wizard "Configure Payroll Import EXCEL", or perform the manual configuration as follows.

Employee accounting groups have to be defined and set the G/L account number which represents employees payables.

| ÷ | EMPLOYEE PO | STING GRO | UPS   WORK DA | ATE: 28/02/202 | 1             |               |                  | 🗸 SAVED 🦼 |
|---|-------------|-----------|---------------|----------------|---------------|---------------|------------------|-----------|
|   | 🔎 Search    | + New     | 醇 Edit List   | 📋 Delete       | Show Attached | Open in Excel |                  | 7 ≡       |
|   |             | CO        | DE            |                |               |               | PAYABLES ACCOUNT |           |
|   |             | GEN       | ERAL          |                |               |               | <br>4650000      |           |
|   |             |           |               |                |               |               |                  |           |

At every employee card, it is necessary to inform the ID number as well as the corresponding posting group.

| BH · Begoñ           | <sup>E 28/02/2021</sup><br>a · Hurtado | $(\mathcal{D})$        | + 🗈               |                     | √ SAVEC                                 | > |
|----------------------|----------------------------------------|------------------------|-------------------|---------------------|-----------------------------------------|---|
| Process Employee Nav | vigate Show Attached N                 | fore options           |                   |                     |                                         |   |
| General              |                                        |                        |                   | Show more           | Employee Picture $\smallsetminus$       |   |
| No                   | 3H ×                                   | ··· Search Name        | BHURTADO          |                     |                                         |   |
| Name                 | Begoña                                 | Gender                 | Female            | ~                   | $\langle \bigcirc \rangle$              |   |
| First Family Name    | Hurtado                                | Company Phone No.      | 4465-4899-4643    |                     |                                         |   |
| Second Family Name   |                                        | Company Email          |                   |                     |                                         |   |
| Initials             | BHURTADO                               | VAT Registration No.   | 4444444D          |                     |                                         |   |
| Job Title            | Secretaria                             |                        |                   |                     |                                         |   |
|                      |                                        |                        |                   |                     | Attachments<br>Documents                |   |
| Address & Contact >  |                                        | 4564-4564-7831 6743 44 | 65-4899-4643 bh@c | cronus-demosite.com |                                         |   |
|                      |                                        |                        |                   |                     | Notes +                                 |   |
| Administration >     |                                        |                        |                   | 1/06/1996 Active    | (There is nothing to show in this view) |   |

Choose the General Journal you want to use for payroll accounting entries and create a specific batch for it. It is highly recommended to define a specific Source Code, so that the accounting entries generated by the application are perfectly identified.

| w 😨    | Edit List | Delete                                          | Process                                              | Report                                                                   | Navigate                                                                 | Show Attache                                                                                                    | d Dpen in Excel                                                                                                    | More options                                                                                                    |                                                                                                    |                                                                                                    |                                                                                                    |                                                                                                    |
|--------|-----------|-------------------------------------------------|------------------------------------------------------|--------------------------------------------------------------------------|--------------------------------------------------------------------------|----------------------------------------------------------------------------------------------------|----------------------------------------------------------------------------------------------------|----------------------------------------------------------------------------------------------------|----------------------------------------------------------------------------------------------------|----------------------------------------------------------------------------------------------------|----------------------------------------------------------------------------------------------------|----------------------------------------------------------------------------------------------------|
| ATCHES | + New     |                                                 |                                                      |                                                                          |                                                                          |                                                                                                    |                                                                                                    |                                                                                                    |                                                                                                    |                                                                                                    |                                                                                                    |                                                                                                    |
|        | DESCRIF   | PTION                                           |                                                      |                                                                          | BAL. A<br>TYPE                                                           |                                                                                                    | BAL. ACCOUNT NO.                                                                                                    | NO. SERIES                                                                                                    | POSTING NO. SERIES                                                                                                    | REASON CODE                                                                                                    | COPY<br>VAT<br>SETUP<br>TO JNL<br>LINES                                                                                                    | ALLOW<br>VAT<br>DIFFERE                                                                                                    |
|        | Recibos   | efectivo y pa                                   | igos                                                 |                                                                          | G/L Ad                                                                   | count                                                                                                    | 5700001                                                                                                    | DIAG-GEN                                                                                                    |                                                                                                    |                                                                                                    |                                                                                                    |                                                                                                    |
| 1      | Sección   | para asiento                                    | s Nóminas                                            |                                                                          | G/L Ad                                                                   | count                                                                                                    |                                                                                                    |                                                                                                    |                                                                                                    |                                                                                                    |                                                                                                    |                                                                                                    |
|        | Sección   | predet.                                         |                                                      |                                                                          | G/L A                                                                    | count                                                                                                    |                                                                                                    | DIAG-GEN                                                                                                    |                                                                                                    |                                                                                                    | M                                                                                                    |                                                                                                    |
|        |           |                                                 |                                                      |                                                                          |                                                                          |                                                                                                    |                                                                                                    |                                                                                                    |                                                                                                    |                                                                                                    |                                                                                                    | OK                                                                                                    |
|        | ATCHES    | ATCHES + New<br>DESCRIF<br>Recibos<br>: Sección | ATCHES + New<br>DESCRIPTION<br>Recibos efectivo y pr | DESCRIPTION<br>Recibos efectivo y pagos<br>Sección para asientos Nóminas | DESCRIPTION<br>Recibos efectivo y pagos<br>Sección para asientos Nóminas | ATCHES + New           DESCRIPTION         BAL, A           Recibos efectivo y pagos         G/L Ac           :         Sección para asientos Nóminas         G/L Ac | ATCHES + New           DESCRIPTION         BAL ACCOUNT<br>TYPE           Recibos efectivo y pagos         G/L Account           ::         Sección para asientos Nóminas         G/L Account | ATCHES + New           DESCRIPTION         BAL. ACCOUNT<br>TYPE         BAL. ACCOUNT NO.           Recibos efectivo y pagos         G/L Account         5700001           Sección para asientos Nóminas         G/L Account         5700001 | ATCHES + New           DESCRIPTION         BAL. ACCOUNT<br>TYPE         BAL. ACCOUNT NO.         NO. SERIES           Recibos efectivo y pagos         G/L Account         570001         DIAG-GEN           Sección para asientos Nóminas         G/L Account         570001         DIAG-GEN | ATCHES + New           DESCRIPTION         BAL. ACCOUNT<br>TYPE         BAL. ACCOUNT NO.         NO. SERIES         POSTING NO. SERIES           Recibos efectivo y pagos         G/L Account         5700001         DIAG-GEN           :         Sección para asientos Nóminas         G/L Account         570001         DIAG-GEN | ATCHES + New           DESCRIPTION         BAL. ACCOUNT<br>TYPE         BAL. ACCOUNT NO.         NO. SERIES         POSTING NO. SERIES         REASON CODE           Recibos efectivo y pagos         G/L Account         \$70001         DIAG-GEN           Sección para asientos Nóminas         G/L Account         \$70001         DIAG-GEN | ATCHES + New       DESCRIPTION     BAL. ACCOUNT<br>TYPE     BAL. ACCOUNT NO.     NO. SERIES     POSTING NO. SERIES     COPY<br>VAT<br>SETUP<br>TO JNL.<br>UNES       Recibos efectivo y pagos     G/L Account     570001     DIAG-GEN     Image: Copy vat<br>Diage: Copy vat<br>Sección para asientos Nóminas       Sección para asientos Nóminas     G/L Account     570001     DIAG-GEN     Image: Copy vat<br>Sección para asientos Nóminas |

Decide if you want to post automatically employee payrolls after import process, or leave it unregistered, in order to check them.

|                                                       | <ul> <li>+ ii</li> </ul>           | √ SAVED 🖌 |
|-------------------------------------------------------|------------------------------------|-----------|
| Human Resources Setup                                 |                                    |           |
| Process Employee Documents Show Attached More options |                                    |           |
| Numbering                                             |                                    |           |
| Employee Nos.                                         | V PAYROLL                          |           |
| Base Unit of Measure DÍA                              | Journal Temp. Name Payroll         | ~         |
|                                                       | Journal Batch Name Payroll NOMINAS | $\sim$    |
|                                                       | Source code NOMINAS                | ~         |
|                                                       | Auto register                      |           |

In a very simple and intuitive way, setup in Payroll Import by Nunsys all the concepts you want to include, and their locations into file.

The assisted configuration tool "Setup Payroll Import Excel NUNSYS" will guide you through the process:

| ASSISTED SETUP   WORK DATE: 28/02/2021   |               | × <sup>6</sup> |
|------------------------------------------|---------------|----------------|
|                                          |               | 7 ≡            |
|                                          |               |                |
| NAME                                     | STATUS        |                |
| Migrate business data                    | Not Completed |                |
| Set up cash flow forecast                | Not Completed |                |
| Set up approval workflows                | Not Completed |                |
| Set up a customer approval workflow      | Not Completed |                |
| Set up email                             | Not Completed |                |
| Set up email logging                     | Not Completed |                |
| Set up your Business Inbox in Outlook    | Not Completed |                |
| Set up reporting data                    | Not Completed |                |
| Set up an item approval workflow         | Not Completed |                |
| Set up Azure Active Directory            | Not Completed |                |
| Set up a payment approval workflow       | Not Completed |                |
| Set up Dynamics 365 for Sales connection | Not Completed |                |
| Set up VAT                               | Not Completed |                |
| Set up consolidation reporting           | Not Completed |                |
| Set up Intelligent Cloud                 | Not Completed |                |
| Setup Payroll Import NUNSYS              | Completed     |                |
| Setup Payroll Import Excel NUNSYS        | Completed     |                |

- EXCEL file type configuration (horizontal or vertical)
- Set employee ID location into EXCEL file
- Setup and locate payroll concepts into EXCEL file

| PAYROLL IMPORT SET  | UP   WORK DATE: 28/02/2021      |                         |                        |           |                                     |                   |        |                 |         | * |
|---------------------|---------------------------------|-------------------------|------------------------|-----------|-------------------------------------|-------------------|--------|-----------------|---------|---|
| Notifications: 2 Ye | ou can create a new Payroll imp | ort setup or create a n | ew concept.   You need | a premium | subscription for this feature. Do 3 | ou want to upgrad | e?     |                 |         | ~ |
|                     | w 🐻 Edit List 📋 Delete          | Show Attached           | Dpen in Excel          |           |                                     |                   |        |                 | 7       |   |
| TYPE                | TYPE DESCRIPTION                | READ BY                 | ROW                    | COL       | TEXT                                | PROCESS<br>BY     | SIGN   | ACCOUNT<br>TYPE | ACCOUNT |   |
| Process by          | Procesar por                    |                         | 0                      | 0         |                                     | Row               |        |                 |         |   |
| Row/col init        | Fila/columna inicio             | Row                     | 2                      | 0         |                                     |                   |        |                 |         |   |
| Employee            | Empleado                        | Col                     | 0                      | 91        |                                     |                   |        |                 |         |   |
| Value               | Total devengado                 | Col                     | 0                      | 64        | Total devengado                     |                   | Debit  | G/L Account     | 6400001 |   |
| Value               | Coste Seguridad Social          | Col                     | 0                      | 83        | Coste Seguridad social              |                   | Debit  | G/L Account     | 6420001 |   |
| Value               | Retenciones IRPF                | Col                     | 0                      | 66        | Retenciones IRPF                    |                   | Credit | G/L Account     | 4751001 |   |
| Value               | Seg social Acreedora            | Col                     | 0                      | 84        | Seg social Acredora                 |                   | Credit | G/L Account     | 4760001 |   |
| Value               | Líquido Empleado                | Col                     | 0                      | 71        | Líguido Empleado                    |                   | Credit | Employee        |         |   |

NOTE: At any time, you can add new or remove concepts if it is necessary.

### **03.** Payroll Import

To import a new payroll spreadsheet file, we have to open "Payroll Import List" page, and there, click on "Actions" and then on "Import Payroll".

| 🔎 Search M   | lanage Show Attached   | 🔠 Open in Excel | Actions | Fewer of          | ptions |               |     |                      |                              | 7    |   |
|--------------|------------------------|-----------------|---------|-------------------|--------|---------------|-----|----------------------|------------------------------|------|---|
| Generate Jou | urnal 🔠 Import Payroli | 🗟 Show detail   |         | ar the 1 had 10.1 |        | . Print Print |     | set NATION AND AND A |                              |      | - |
| AG           | Avelino García         |                 | 9       | 2019              |        |               | 238 | 2970 🔨               | Payroll Import Detail $\vee$ |      |   |
| AM           | Alfredo Maldonado      |                 | 9       | 2019              |        |               | 239 | 2975                 | <i>,</i> ,                   |      |   |
| BD           | Brenda Díaz A.         |                 | 9       | 2019              |        |               | 239 | 2980                 | TYPE DESCRIPTION             | SIGN |   |
| вн           | Begoña Hurtado         |                 | 9       | 2019              |        |               | 239 | 2985                 | (There is nothing to show in |      |   |

At this point, we have to set the posting date we want, search the file, and after that, if there is no errors, payrolls will be imported.

|                  | <sup>א</sup> ר   |
|------------------|------------------|
|                  |                  |
| 28/02/2021       |                  |
| FEBRUARY PAYROLL |                  |
|                  | 2                |
|                  |                  |
|                  |                  |
|                  |                  |
|                  | OK. Cancel       |
|                  | FEBRUARY PAYROLL |

### **04.** Posting Payrolls

#### 4.1. Generate Journal

After import process finished, we will proceed to post each payroll or all those selected. Clicking on "Actions" and on "Generate Journal", a General Journal Page will be opened and we can see the concepts before to be posted using Microsoft Dynamics 365 Business Central standard functionality.

| GENERAL JOURN   | ALS   WORK DA | TE: 28/02/202  | 1             |                 |                |                                |                                  |                  |                     | √ SAVEI                 | ⊃ <mark>,≮</mark>          |
|-----------------|---------------|----------------|---------------|-----------------|----------------|--------------------------------|----------------------------------|------------------|---------------------|-------------------------|----------------------------|
| Batch Name      |               | N              | OMINAS        |                 |                |                                |                                  |                  |                     |                         |                            |
| Manage Proc     | ess Page      | Post/Print     | Line Acco     | unt Mo          | ore options    |                                |                                  |                  |                     |                         | 70                         |
| POSTING<br>DATE | TRANSA<br>NO. | DOCUME<br>TYPE | DOCUME<br>NO. | ACCOUNT<br>TYPE | ACCOUNT<br>NO. | ACCOUNT NAME                   | DESCRIPTION                      | CURRENCY<br>CODE | EU<br>3-PAI<br>TRAC | GEN.<br>POSTING<br>TYPE | gen. Bu<br>Postin<br>Group |
| 28/02/2021      |               |                | 20            | G/L Account     | 6400001        | Sueldos y salarios             | Payroll Register period 2 year 2 |                  |                     |                         |                            |
| 28/02/2021      |               |                | 20            | G/L Account     | 6420001        | S.S. cargo empresa             | Payroll Register period 2 year 2 |                  |                     |                         |                            |
| 28/02/2021      |               |                | 20            | G/L Account     | 4751001        | H.P., acreedora por retenc.    | Payroll Register period 2 year 2 |                  |                     |                         |                            |
| 28/02/2021      |               |                | 20            | G/L Account     | 4760001        | Organismos de la S.S. acreedor | Payroll Register period 2 year 2 |                  |                     |                         |                            |
| 20/02/2021      |               |                |               |                 |                |                                | Payroll Register period 2 year 2 |                  |                     |                         |                            |

**NOTE:** This step is only necessary if "Auto-Register" is not activated at Human Resources Setup Page.

# 4.2. Reverse G/L Entries coming from PAYROLL / Delete Employee's payrolls

Reverse G/L Entries: This process must be done from the Ledger Entries page, using the standard Microsoft Dynamics 365 Business Central procedure.

**NOTE:** To show entries with Source code = Payroll, users must have the appropriate permissions (User Setup page).

| ) ( | USER SETUP I WORK DATI | : 28/02/2021             |                     |              |                      |                            |                                  |                              |                        |        | √ SAVED    | , <sup>4</sup>  |
|-----|------------------------|--------------------------|---------------------|--------------|----------------------|----------------------------|----------------------------------|------------------------------|------------------------|--------|------------|-----------------|
|     |                        | 🐯 Edit List              | Delete Show         | Attached     | 🔄 Open in Exc        | el                         |                                  |                              |                        |        | Y          | =               |
|     | USER ID                | ALLOW<br>POSTING<br>FROM | ALLOW<br>POSTING TO | REGI<br>TIME | SALESPERS./P<br>CODE | SALES RESP.<br>CTR. FILTER | PURCHASE<br>RESP. CTR.<br>FILTER | SERVICE RESP.<br>CTR. FILTER | TIME<br>SHEET<br>ADMIN | E-MAIL | ACC<br>ALL | Y<br>CES<br>LOW |
| 1   | DOCKER                 | :                        |                     |              |                      |                            |                                  |                              |                        |        |            | ✓               |
| 1   |                        |                          |                     |              |                      |                            |                                  |                              |                        |        | [          |                 |

| YROLL IMPORT LI | ST   WORK DATE: 28/02/2021          |         |                |      |     |                |                       |                              | ✓ SAVED |
|-----------------|-------------------------------------|---------|----------------|------|-----|----------------|-----------------------|------------------------------|---------|
| 🛛 Search Mar    | age Show Attached 🛛 🕼 Open in Excel | Actions | Fewer opt      | ions |     |                |                       |                              | 7 ≡     |
| Delete          |                                     |         |                |      |     |                |                       |                              |         |
| EMPLOYEE<br>NO. | EMPLOYEE NAME                       | PERIOD  | FISCAL<br>YEAR | REG  | REV | TRANSAC<br>NO, | EMPLOYEE<br>ENTRY NO. |                              |         |
| AG              | Avelino García                      | 9       | 2019           |      |     | 238            | 2970                  | A Day well lumport Details ( |         |
| AM              | Alfredo Maldonado                   | 9       | 2019           |      |     | 239            | 2975                  |                              |         |
| BD              | Brenda Díaz A.                      | 9       | 2019           |      |     | 239            | 2980                  |                              |         |
| BH              | Begoña Hurtado                      | 9       | 2019           |      |     | 239            | 2985                  | TYPE DESCRIPTION             | SIGN    |
| EV              | Elena Vélez                         | 9       | 2019           |      |     | 239            | 2990                  | Total devengado              | ; Debit |
| JR              | Juan Roca                           | 9       | 2019           |      |     | 239            | 2995                  | Coste Seguridad Social       | Debit   |
| MS              | Miguel Severino                     | 9       | 2019           |      |     | 239            | 3000                  |                              |         |
| PR              | Pablo Rovira                        |         |                |      |     |                |                       | Retenciones IRPF             | Credit  |
| AG              | Avelino García                      | Go a    | head and del   | ete? |     |                |                       | Seg social Acreedora         | Credit  |
| AM              | Alfredo Maldonado                   | · ·     |                |      |     |                |                       | Líquido Empleado             | Credit  |
| BD              | Brenda Díaz A.                      | 1       |                |      |     |                |                       |                              |         |
| вн              | Begoña Hurtado                      |         |                |      |     | Yes            | No                    |                              |         |
| JR              | Juan Roca                           |         |                |      |     |                |                       |                              |         |
| MS              | Miguel Severino                     | 10      | 2019           | V    |     | 240            | 3035                  |                              |         |
| PR              | Pablo Rovira                        | 10      | 2019           | V    |     | 240            | 3040                  |                              |         |
| AG              | Avelino García                      | 2       | 2021           |      |     | 241            | 3045                  |                              |         |
| AM              | Alfredo Maldonado                   | 2       | 2021           |      |     | 242            | 3050                  |                              |         |
| BD              | Brenda Díaz A.                      | 2       | 2021           |      |     | 0              | 0                     |                              |         |
| BH              | Begoña Hurtado                      | 2       | 2021           |      |     | 0              | 0                     |                              |         |
| EV              | Elena Vélez                         | 2       | 2021           |      |     | 0              | 0                     |                              |         |
| JR              | Juan Roca                           | 2       | 2021           |      |     | 0              | 0                     |                              |         |
| MS              | Miguel Severino                     | 2       | 2021           |      |     | 0              | 0                     |                              |         |
| PR              | Pablo Rovira                        | 2       | 2021           |      |     | 0              | 0                     |                              |         |
| AG              | Avelino García                      | 9       | 2019           |      |     | 0              | 0                     |                              |         |
| AM              | Alfredo Maldonado                   | 9       | 2019           |      |     | 0              | 0                     |                              |         |
|                 |                                     |         |                |      |     |                |                       |                              |         |

Once the G/L entries are reversed, we can remove payroll lines on "Payroll import list" page.

# 05. Importing more than one file in the same accounting period

If while running import process, it is detected that payrolls already exist for that same period, the app asks us what to do:

- If answer is "No": ONLY payrolls that are not duplicated will be imported.
- If Answer is "Yes": ALL payrolls will be imported, and duplicates will exist. (usual situation in some cases like extra-payments).

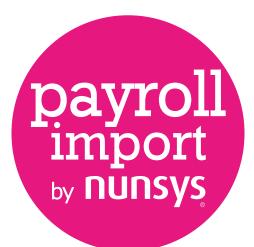

#### +34 960 500 631 nunsys.com/payroll-import-by-nunsys

support\_bc@nunsys.com

Headquarters

Calle Gustave Eiffel, 3 Parque Tecnológico 46980 Paterna (Valencia) Spain

User guide payroll import / 11